# Honeywell

## Voyager™ 1200g

Single-Line Laser Scanner

## **Quick Start Guide**

Aller à www.honeywellaidc.com pour le français.

Vai a www.honeywellaidc.com per l'italiano.

Gehe zu www.honeywellaidc.com für Deutsch.

Ir a www.honeywellaidc.com para español.

Para Português, acesse www.honeywellaidc.com.br.

Перейти на русскоязычный сайт www.honeywellaidc.com.

日本語: www.honeywellaidc.com をご覧ください。

如要到中国 www.honeywellaidc.com(简体)。

한글 www.honeywellaidc.com 로 이동합니다.

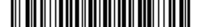

Note: Refer to your user's guide for information about cleaning your device.

#### **Getting Started**

Turn off the computer's power before connecting the scanner, then power up the computer once the scanner is fully connected.

## Power Supply Assembly (if included)

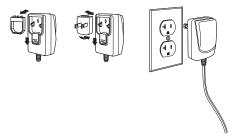

## Connecting the Scanner

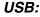

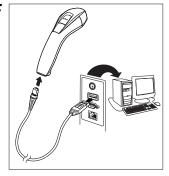

## Serial (RS232):

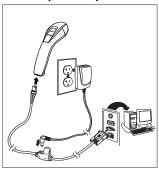

## RS485:

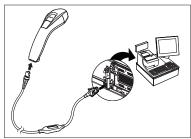

## Keyboard Wedge:

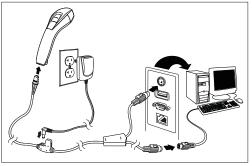

#### Reading Techniques

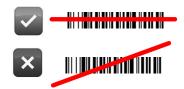

#### Standard Product Defaults

The following bar code resets all standard product default settings.

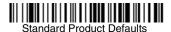

#### RS485 Interface

The RS485 interface defaults to port 5B. If you have an IBM POS terminal using port 9B, scan the appropriate code below to program the terminal, then power cycle the cash register.

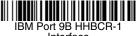

Interface

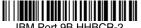

Interface

Note: For additional RS485 interface selections, see the User's

Guide for your product at our website,

www.honeywellaidc.com.

#### Keyboard Country

Scan the **Program Keyboard Country** bar code below, then scan the numeric bar code(s) from the end of this document, then the **Save** bar code to program the keyboard for your country. As a general rule, the following characters are not supported by the scanner for countries other than the United States:

@ | \$ # { } [ ] = / ' \ < > ~.

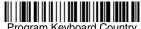

Program Keyboard Country

| Country<br>Code     | Scan | Country<br>Code | Scan | Country<br>Code | Scan |
|---------------------|------|-----------------|------|-----------------|------|
| Arabia              | 91   | Hungary         | 19   | Spain           | 10   |
| Belgium             | 1    | IBM Financial   | 90   | Switzerland     | 6    |
| China               | 92   | Italy           | 5    | Thai            | 94   |
| Finland             | 2    | Japan           | 28   | Turkey          | 24   |
| France              | 3    | Korea           | 93   | USA (Default)   | 0    |
| Germany/<br>Austria | 4    | Russia          | 26   | Vietnam         | 95   |
| Great Britain       | 7    | Slovenia        | 31   |                 |      |

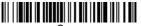

Save

#### Out-of-Stand Modes/Code Gate® Activation

When the scanner is in the stand, bar codes are automatically read when they are in the scanner's field of view. When the scanner is out of the stand, by default you must push the button on top of the scanner to read a bar code. Use the following commands to adjust how the scanner behaves when it is out of the stand.

**Presentation Mode Out-of-Stand:** When the scanner is not in the stand, it automatically detects bar codes, then scans and transmits the data. The laser turns off afterward. (If you are accustomed to a Voyager 9520, this setting is the same as the 9520's default.)

**Presentation Mode with CodeGate Out-of-Stand:** When the scanner is not in the stand, it automatically detects bar codes and decodes them. However, the data is not transmitted until you press the button. The laser remains on briefly after the transmission. (If you are accustomed to a Voyager 9540, this setting is the same as the 9540's default.)

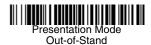

Presentation Mode
with CodeGate
Out-of-Stand

#### Reread Delay

This sets the time period before the scanner can read the *same* bar code a second time. Setting a reread delay protects against accidental rereads of the same bar code.

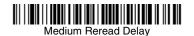

#### Suffix

If you want a carriage return after the bar code, scan the **Add CR Suffix bar code**. To add a tab after the bar code, scan the **Add Tab Suffix** bar code. Otherwise, scan the **Remove Suffix** bar code to remove the suffixes.

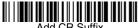

Add CR Suffix

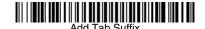

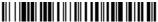

Remove Suffix

#### Add Code ID Prefix to all Symbologies

Scan the following bar code if you wish to add a Code ID prefix to all symbologies at once.

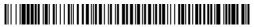

Add Code ID Prefix To All Symbologies (Temporary)

Note: For a complete list of Code IDs, see the User's Guide for your product at our website, www.honeywellaidc.com.

#### Data Format Editor Instructions

The following are abbreviated instructions for entering a data format. For complete instructions refer to your User's Guide, available at our website, www.honeywellaidc.com.

- Scan the Enter Data Format symbol.
- 2. Primary/Alternate Format: scan 0 for Primary Format
- 3. Terminal Type: scan 099 for any terminal type
- 4. Code I.D.: scan 99 for any bar code type
- 5. Length: scan 9999 for any length bar code.
- 6. Editor commands: use the Programming Chart that follows.
- Scan Save to save your entries.

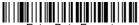

Enter Data Format

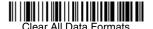

Save

## **Programming Chart**

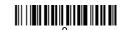

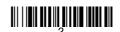

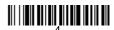

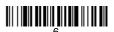

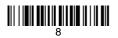

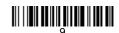

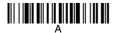

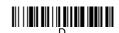

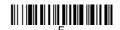

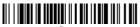

Save

#### **EZConfig**

To access additional features for the scanner use EZConfig, an online configuration software tool, available from our website at www.honeywellaidc.com.

#### Technical Assistance

Contact information for technical support, product service, and repair can be found at www.honeywellaidc.com.

#### Limited Warranty

Refer to www.honeywellaidc.com/warranty\_information for your product's warranty information.

#### **User Documentation**

For localized versions of this document, and to download the User's Guide, go to www.honeywellaidc.com.

#### Disclaimer

Honeywell International Inc. ("HII") reserves the right to make changes in specifications and other information contained in this document without prior notice, and the reader should in all cases consult HII to determine whether any such changes have been made. The information in this publication does not represent a commitment on the part of HII.

HII shall not be liable for technical or editorial errors or omissions contained herein; nor for incidental or consequential damages resulting from the furnishing, performance, or use of this material.

This document contains proprietary information that is protected by copyright. All rights are reserved. No part of this document may be photocopied, reproduced, or translated into another language without the prior written consent of HII.

© 2010 Honeywell International Inc. All rights reserved.

Web Address: www.honeywellaidc.com

Free Manuals Download Website

http://myh66.com

http://usermanuals.us

http://www.somanuals.com

http://www.4manuals.cc

http://www.manual-lib.com

http://www.404manual.com

http://www.luxmanual.com

http://aubethermostatmanual.com

Golf course search by state

http://golfingnear.com

Email search by domain

http://emailbydomain.com

Auto manuals search

http://auto.somanuals.com

TV manuals search

http://tv.somanuals.com